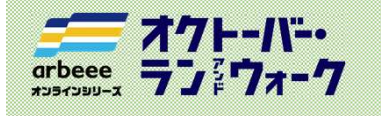

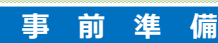

### 1. アプリ「ヘルスケア」の動作確認 インファイン インタック にんしょう いんこう

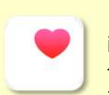

(ウォーキングの部) sports rows

「ヘルスケア」 iphoneのデフォルトアプリです。 ール。<br>ダウンロードする必要はありま<br>せん。 せん。 参加ガイドブック 2 アプリのインストール <del>200</del> 105<br>
– 東 前 準 備<br>コの動作確認 事 前 準 備 トランプの部 (ウォーキングの部) – military の<br>おことで歩数を計測しますので、 トランプウェブ (All and Supplied)

版

iOS

アプリ「ヘルスケア」と連携することで歩数を計測しますので、 あらかじめ当アプリの動作確認をしてください。

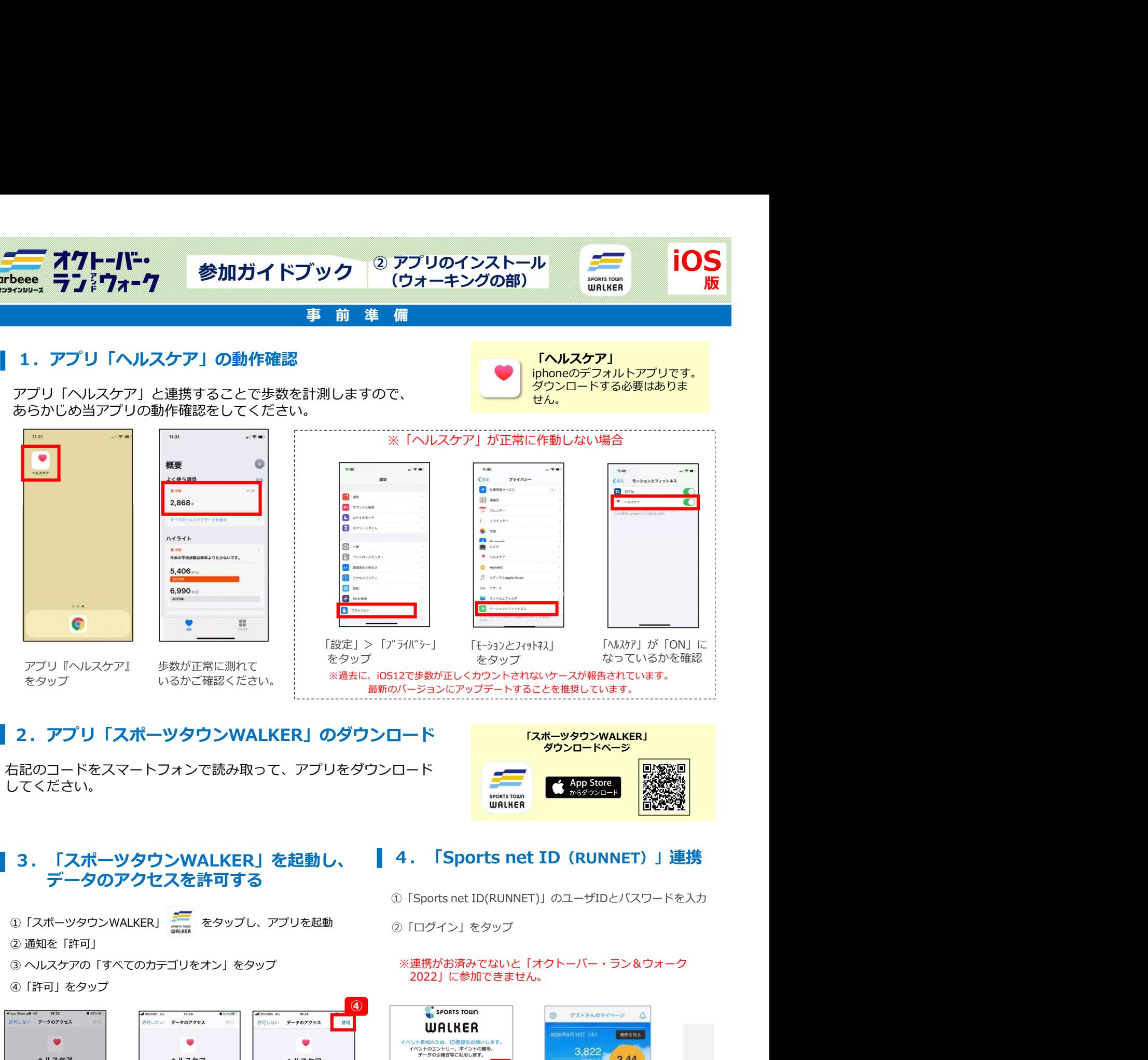

## 2. アプリ「スポーツタウンWALKER」のダウンロード

右記のコードをスマートフォンで読み取って、アプリをダウンロード してください。

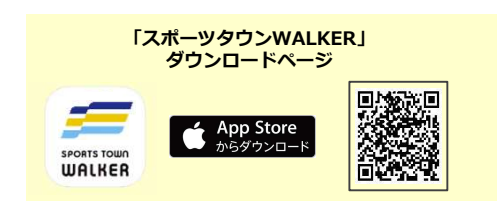

# ▌3. 「スポーツタウンWALKER」を起動し、 ┃ 4. 「Sports net ID (RUNNET) 」連携 データのアクセスを許可する

②「ログイン」をタップ

※連携がお済みでないと「オクトーバー・ラン&ウォーク 2022」に参加できません。

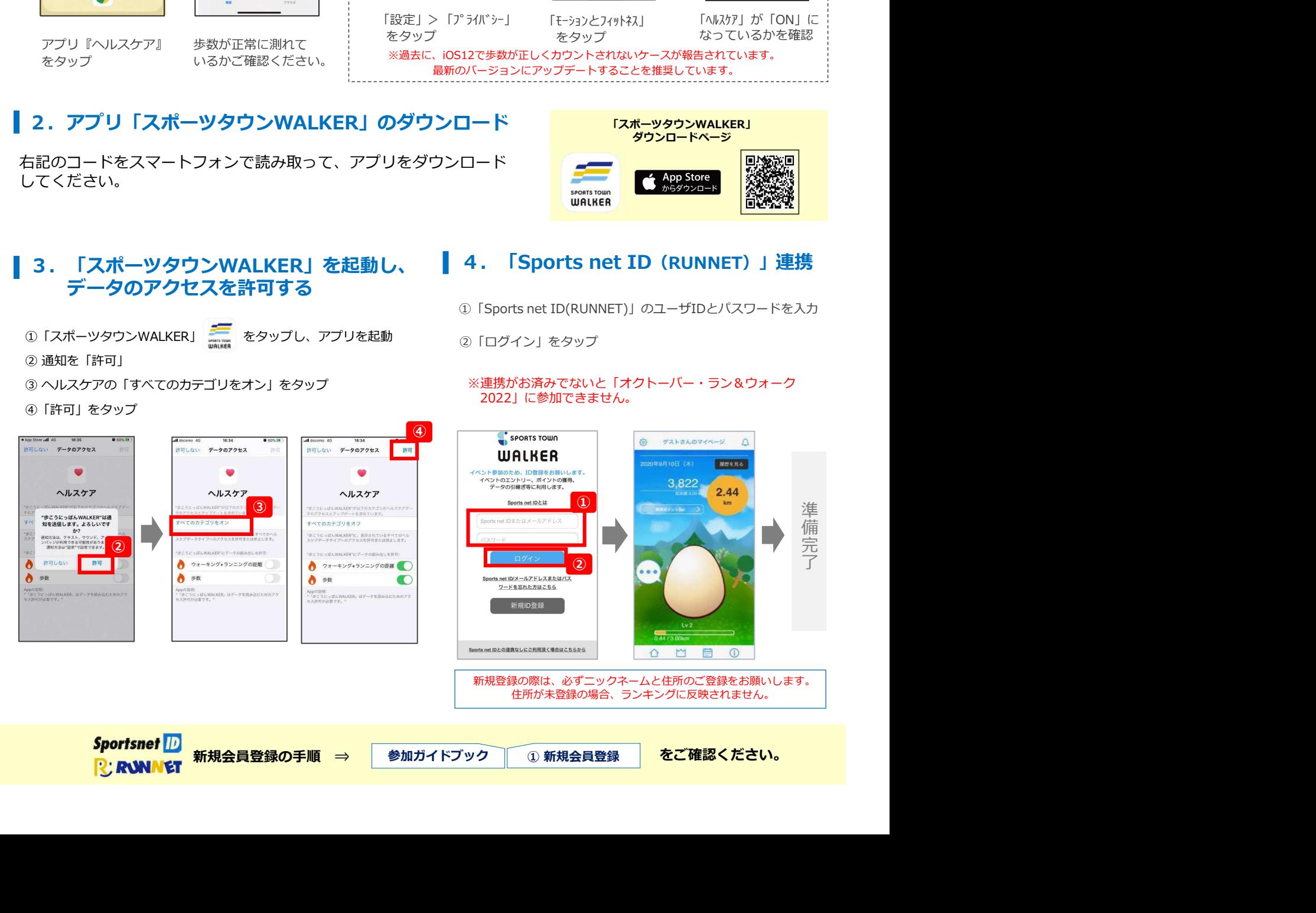

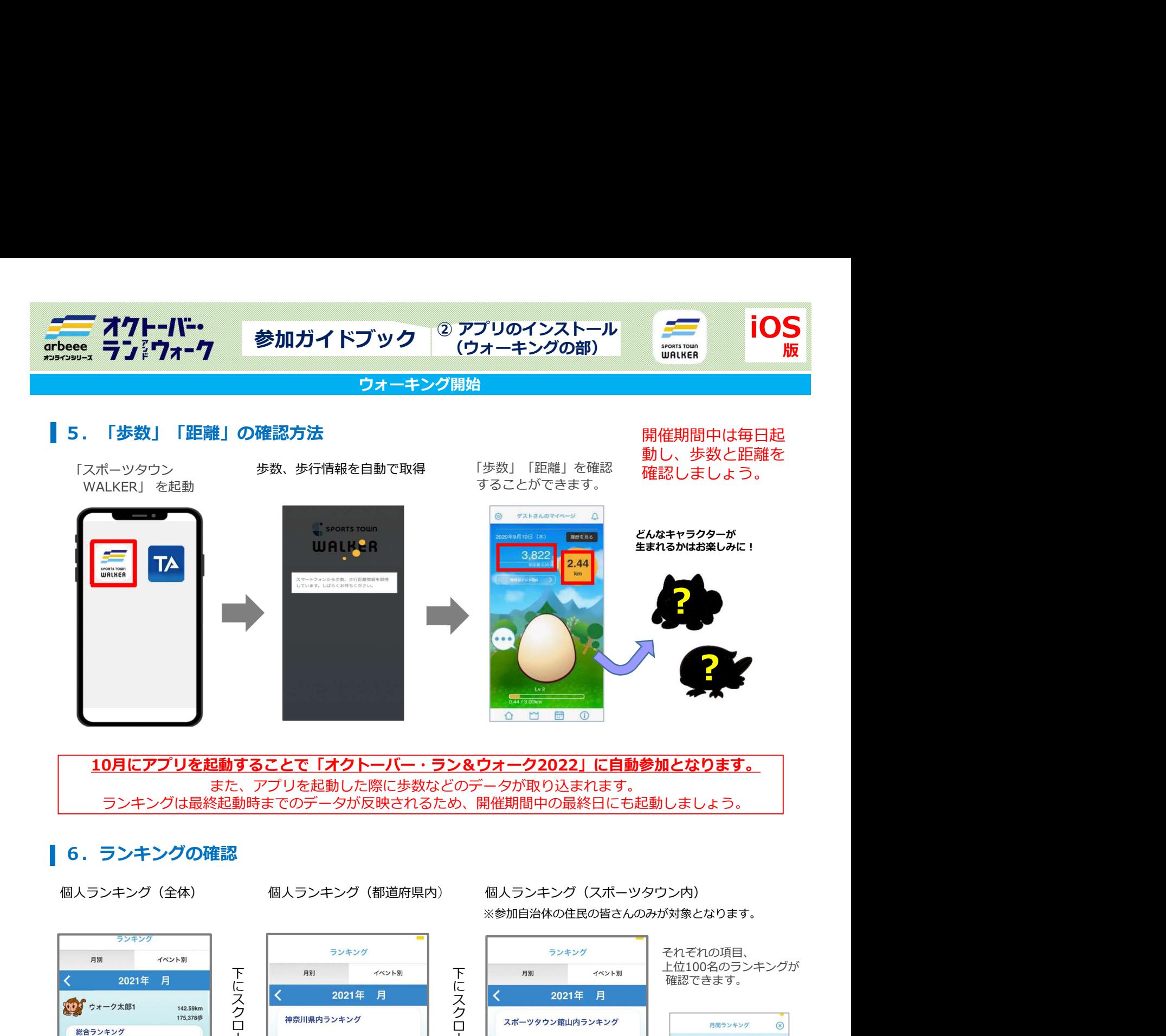

10月にアプリを起動することで「オクトーバー・ラン&ウォーク2022」に自動参加となります。 また、アプリを起動した際に歩数などのデータが取り込まれます。 ランキングは最終起動時までのデータが反映されるため、開催期間中の最終日にも起動しましょう。

### ■ 6. ランキングの確認

※参加自治体の住民の皆さんのみが対象となります。

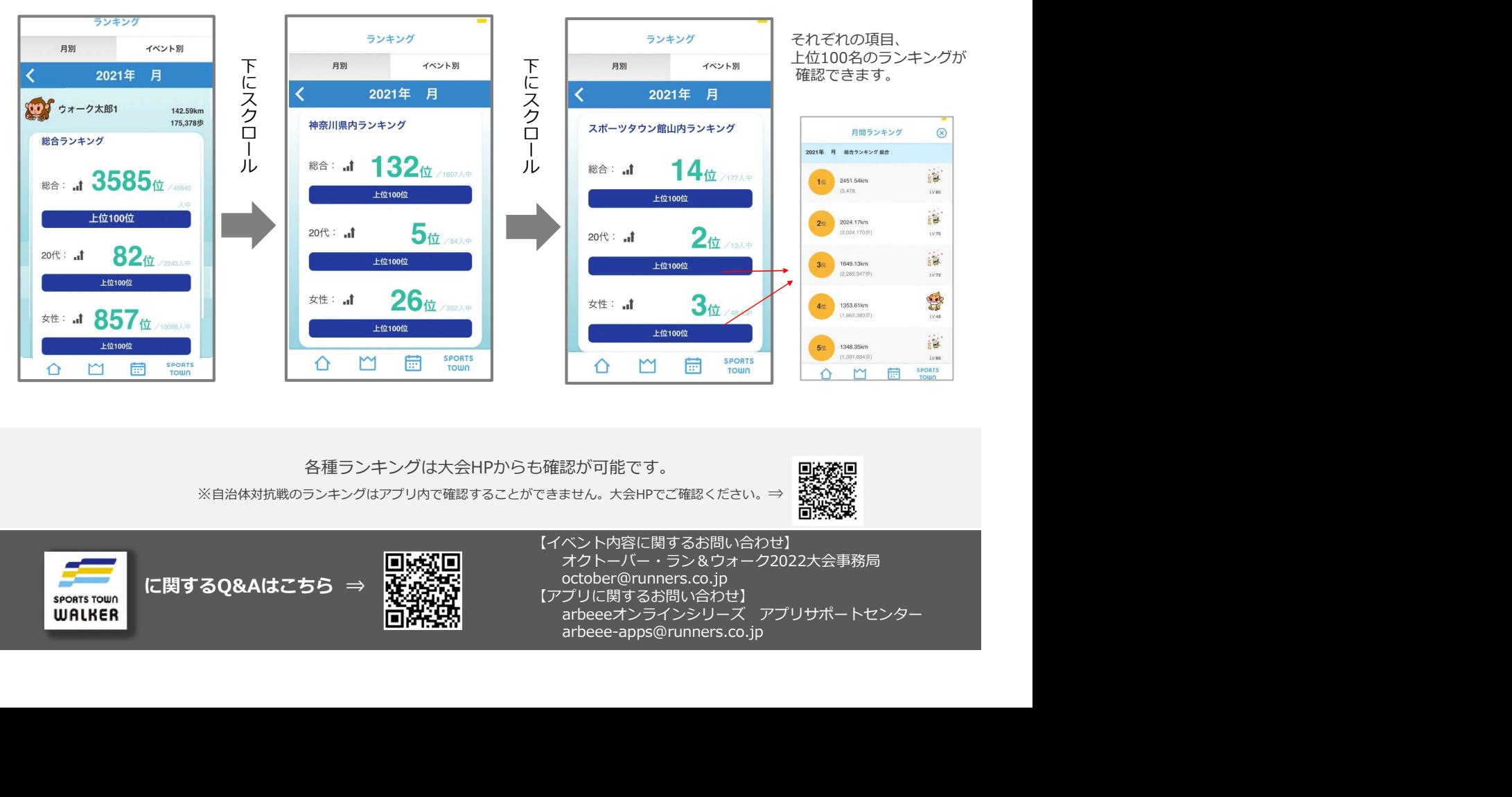

### 各種ランキングは大会HPからも確認が可能です。

※自治体対抗戦のランキングはアプリ内で確認することができません。大会HPでご確認ください。⇒

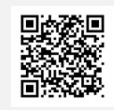

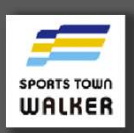

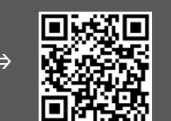

オクトーバー・ラン&ウォーク2022大会事務局 october@runners.co.jp

- 【アプリに関するお問い合わせ】
	- arbeee-apps@runners.co.jp
- 

【イベント内容に関するお問い合わせ】